# MB893

Socket LGA775 Pentium® 4 Intel® i915GV Chipset Server Motherboard

# USER'S MANUAL

Version 1.0

# **Acknowledgments**

Award is a registered trademark of Award Software International, Inc.

PS/2 is a trademark of International Business Machines Corporation.

Intel and Pentium 4 are registered trademarks of Intel Corporation.

Microsoft Windows is a registered trademark of Microsoft Corporation.

Winbond is a registered trademark of Winbond Electronics Corporation.

All other product names or trademarks are properties of their respective owners.

# Table of Contents

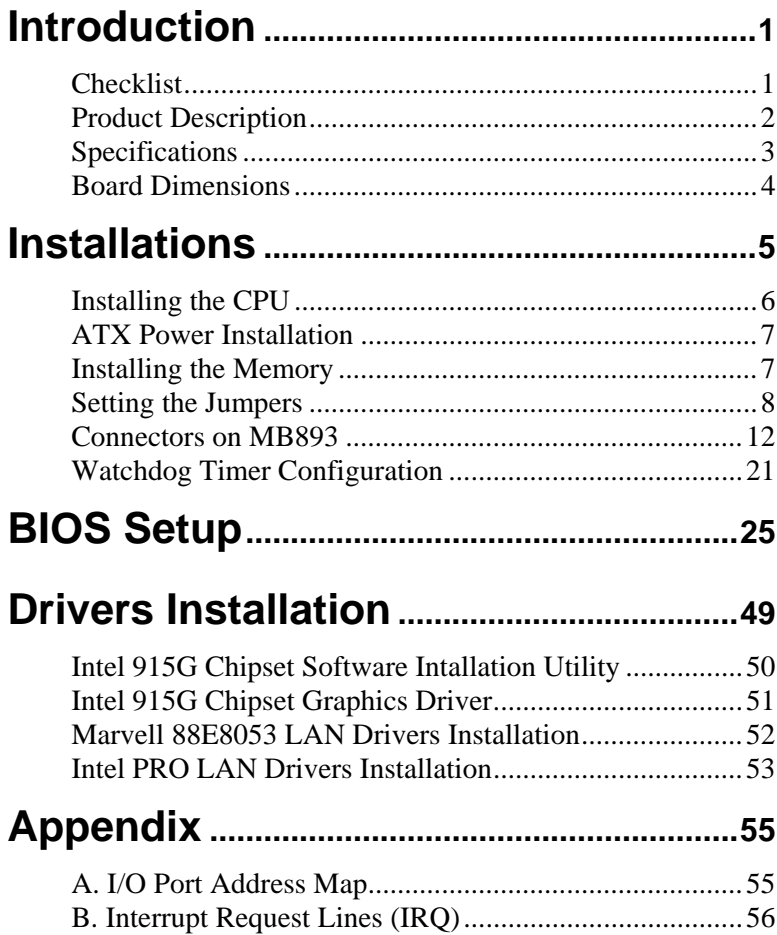

# The MB893 Server Motherboard

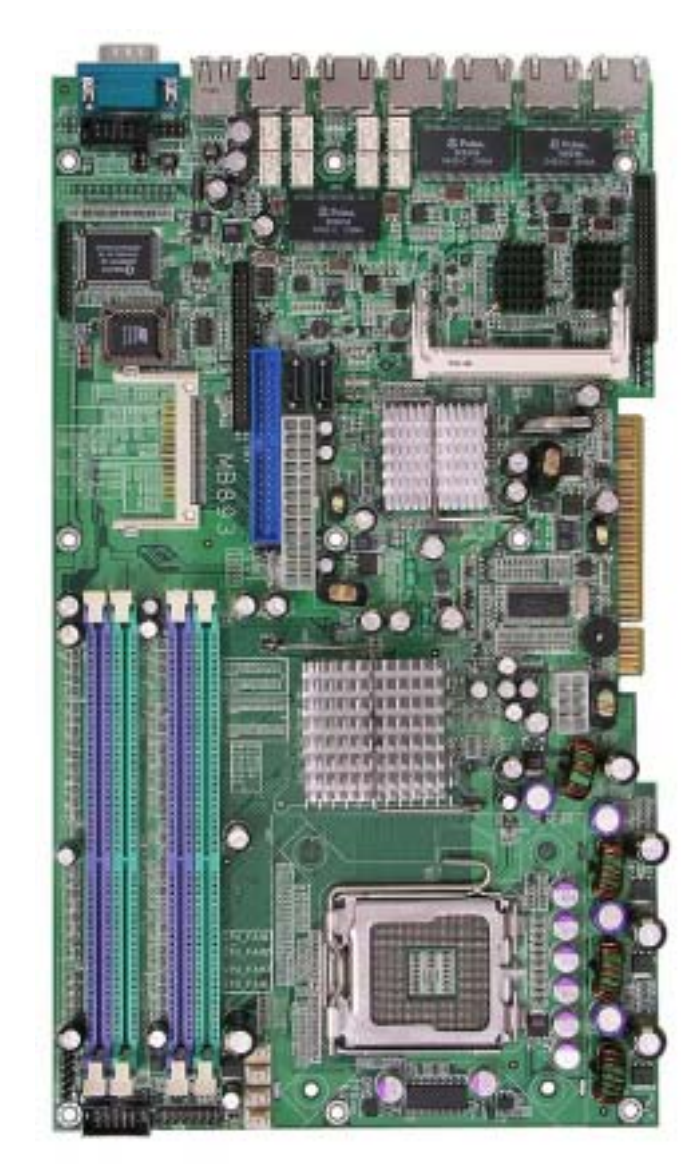

# **Introduction**

# **Checklist**

Your MB893 Pentium<sup>®</sup> 4 motherboard package should include the items listed below:

- The MB893 motherboard
- This User's Manual
- 1 IDE cable (40 pin 2.54mm) (optional)
- 1 IDE cable (44 pin 2.0mm) (optional)
- 2 SATA cable (optional)
- ID370 front side bridge board (optional)
- IP320 backplane bridge board (optional)
- 1 CD containing the following: (optional)
	- Chipset Drivers
	- Flash Memory Utility

# **Product Description**

The MB893 LGA 775 Pentium<sup>®</sup> 4 motherboard incorporates the Intel<sup>®</sup> i915GV chipset that can utilize a single LGA775 processor of up to 3.8GHz or higher and supports FSB frequency of 533/800MHz (133MHz, and 200MHz HCLK respectively).

The i915GV chipset is designed for use with the Pentium® 4 processor with 1M Level 2 (CPU integrated) cache. The integrated MCH component provides the CPU interface, DDR interface and Hub Interface.

Four DDR memory sockets supports DDR 400/333 SDRAM DIMM modules of up to 4GB in capacity.

The board is designed with four Marvell 88E8053 PCI Express Gigabit LAN single controllers and two Intel<sup>®</sup> 82541PI PCI Gigabit LAN single controllers. ICH6 supports only one primary IDE interface for UDMA 33/66/100 .Two Serial ATA connectors offer 1.5 Gigabits/sec data throughput speed - faster than the most advanced parallel ATA.

On board expansion is provided by one Mini PCI socket. Additional expansion is provided by two PCI slot if the board is used with the IP320 backplane bridge board. Other advanced features include two USB 2.0 ports…etc. Dimensions of the board are 12.6" by 7.2".

# **Specifications**

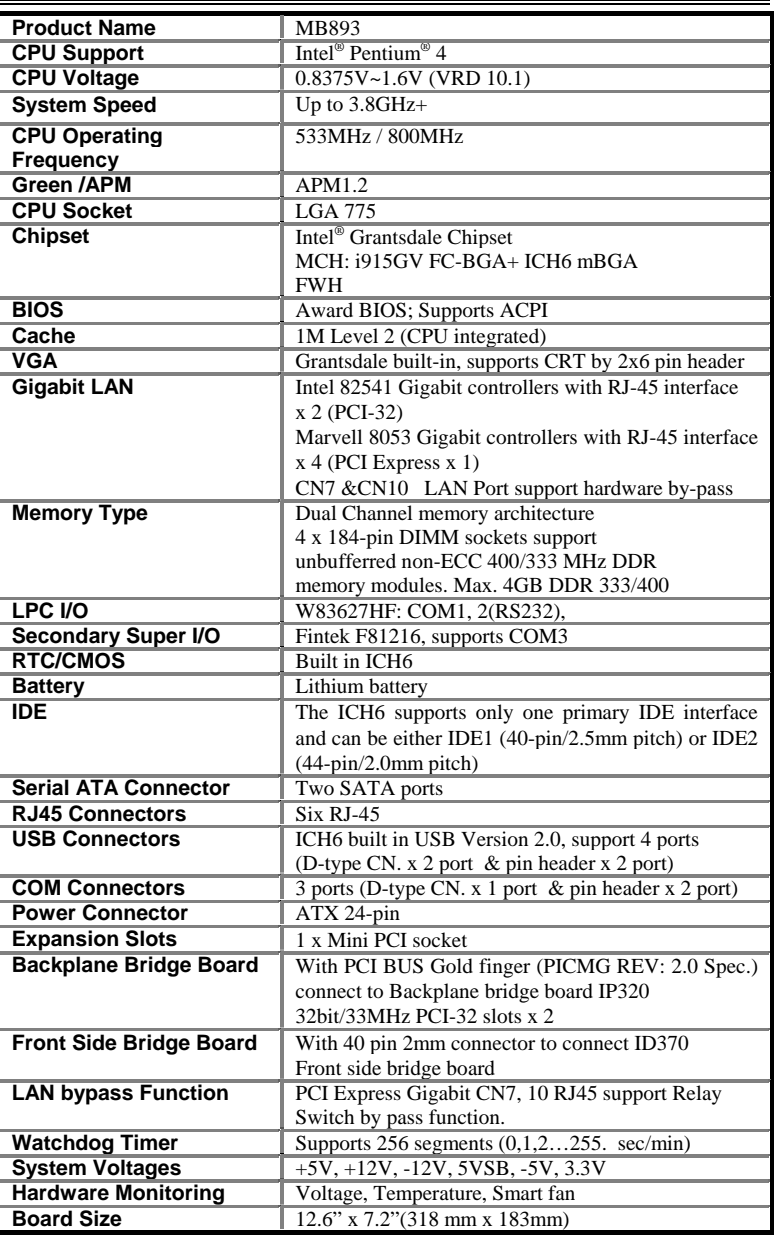

# **Board Dimensions**

![](_page_7_Figure_2.jpeg)

# **Installations**

This section provides information on how to use the jumpers and connectors on the MB893 in order to set up a workable system. The topics covered are:

![](_page_8_Picture_45.jpeg)

# **Installing the CPU**

The MB893 motherboard supports an LGA 775 processor socket for Intel® Pentium® 4 processors.

The LGA 775 processor socket comes with a lever to secure the processor. Refer to the pictures below, from left to right, on how to place the processor into the CPU socket. *Please note that the cover of the LGA775 socket must always be installed during transport to avoid damage to the socket.*

![](_page_9_Picture_4.jpeg)

# **ATX Power Installation**

The system power is provided to the motherboard with the ATX1 and ATX 12V1 power connectors. ATX1 is a 24-pin power connector and ATX\_12V1 is an 8-pin 12V power connector.

Note: The power supply 5VSB voltage must be at least 2A.

# **Installing the Memory**

The MB893 motherboard supports four DDR memory sockets for a maximum total memory of 4GB in DDR memory type. It supports DDR333 when installed with CPUs that have clock speeds of 533MHz. It supports DDR400 when installed with CPUs that have clock speeds of 800MHz. The board provides dual channel functionality for its DIMM slots. DIMM1, 2 is for one channel and DIMM3, 4 is for another channel.

Basically, the system memory interface has the following features: Supports two 64-bit wide DDR data channels Available bandwidth of up to 3.2GB/s (DDR400) for single-channel mode and 6.4GB/s (DDR400) in dual-channel mode Supports 128Mb, 256Mb, 512Mb and 1Gb DDR technologies Supports only x8, x16, DDR devices with four banks Registered DIMMs not supported Supports opportunistic refresh Up to 16 simultaneously open pages (four per row, four rows maximum)

# **Setting the Jumpers**

Jumpers are used on MB893 to select various settings and features according to your needs and applications. Contact your supplier if you have doubts about the best configuration for your needs. The following lists the connectors on MB893 and their respective functions.

![](_page_11_Picture_54.jpeg)

# **Jumper Locations on MB893**

![](_page_12_Figure_2.jpeg)

![](_page_12_Picture_62.jpeg)

# **JP2: Compact Flash Master/Slave Select**

![](_page_13_Picture_141.jpeg)

# **JP3: Clear CMOS Contents**

![](_page_13_Picture_142.jpeg)

# **JP4: CN7 & CN10 LAN By-pass Function Setting**

![](_page_13_Picture_143.jpeg)

# **JP5: COM2 (J6) Tx/Rx Signal Setting (Reserved)**

![](_page_13_Picture_144.jpeg)

*Important Note: Should the two jumper clips or the jumper itself (JP5) be missing, this means that the default setting is fixed as RS232.* 

# **JP6: Case Open Connector (Reserved)**

![](_page_14_Picture_49.jpeg)

# **JP7: IDE1, IDE2 UDMA Cable Detect Setting**

# **Connectors on MB893**

The connectors on MB893 allows you to connect external devices such as keyboard, floppy disk drives, hard disk drives, printers, etc. The following table lists the connectors on MB893 and their respective functions.

![](_page_15_Picture_102.jpeg)

![](_page_16_Figure_1.jpeg)

![](_page_16_Picture_116.jpeg)

![](_page_17_Picture_140.jpeg)

# **ATX1: ATX Power Supply Connector**

ATX1 is a 24-pin ATX power supply connector.

# **ATX\_12V1: ATX 12V Power Connector**

This connector supplies the CPU operation voltage

![](_page_17_Picture_141.jpeg)

## **DIMM1, 3: Channel A1, B1 DDR Socket(Green)**

DIMM1 is the channel-A first DDR socket. DIMM3 is the channel-B first DDR socket.

# **DIMM2, 4: Channel A2, B2 DDR Socket (Purple)**

DIMM2 is the channel-A second DDR socket. DIMM4 is the channel-B second DDR socket. **[ NOTE: Recommended DIMM modules must be of the same vendor type and size** 

# **CPU\_FAN1/2/3: CPU Fan Power Connectors**

![](_page_17_Picture_142.jpeg)

![](_page_17_Picture_143.jpeg)

# **SYS\_FAN1: System Fan Power Connector**

|    | Pin# | <b>Signal Name</b> |
|----|------|--------------------|
|    |      | Ground             |
| スク |      | $+12V$             |
|    |      | Rotation detection |

**CN1: Front Side Bridge Board to ID370** 

![](_page_18_Picture_129.jpeg)

# **CN2/3/5/6/7/10: Gigabit LAN RJ45 Connectors**

CN2/3/5/6/7/10 are the Gigabit LAN RJ45 connectors on MB893. CN2/3: Intel 82541 Gigabit controllers (PCI-32) CN5/6/7/10: Marvell 8053 Gigabit controllers (PCI Express x 1) CN7/10: Support hardware by-pass

![](_page_18_Figure_7.jpeg)

![](_page_19_Picture_171.jpeg)

![](_page_19_Picture_172.jpeg)

# **CN8, CN9: SATA Connector**

The SATA connectors support SATA 150 and use one serial ATA HDD for each. CN8 is port 1. CN9 is port 2.

# **CN11: Dual Port USB Connector**

CN11 is a USB connector consisting of two ports stacked vertically**.** 

![](_page_19_Figure_7.jpeg)

# **CN12: COM1 Connector**

CN12 (COM1) is a DB-9 connector

![](_page_20_Figure_3.jpeg)

![](_page_20_Picture_132.jpeg)

# **CN13: Slim Type II Compact Flash Connector**

# **J1: PICMG 2.0 Gold Finger (to IP320)**

# **J2: VGA CRT Connector**

J2 is a 15-pin header for an external VGA CRT female connector.

![](_page_20_Picture_133.jpeg)

# **J3: USB Connector**

 $\overline{1}$ 

 $\overline{4}$ 

The J3 pin header supports two USB 2.0 ports.

![](_page_20_Picture_134.jpeg)

![](_page_21_Picture_134.jpeg)

# **J4: Parallel Port Connector (Reserved)**

# **J5, J6: COM2, COM3 Connectors**

J5 is a COM3 pin-header connector. J6 is a COM2 pin-header connector.

![](_page_21_Figure_5.jpeg)

![](_page_21_Picture_135.jpeg)

# **J8: PS/2 Keyboard & Mouse Connectors**

![](_page_21_Picture_136.jpeg)

# **FDD1: Floppy Drive Connector (Reserved)**

FDD1 is a slim 26-pin connector and will support up to 2.88MB FDD.

![](_page_22_Picture_151.jpeg)

# **IDE1: Primary IDE Connectors (40-pin 2.54mm)**

The ICH6 supports only one Primary IDE interface and can be either IDE1 or IDE2 based on the user's selection.

![](_page_22_Picture_152.jpeg)

# **IDE2: Primary IDE Connectors (44-pin 2.0mm)**

The ICH6 supports only one Primary IDE interface and can be either IDE1 or IDE2 based on the user's selection.

![](_page_23_Picture_99.jpeg)

# **Watchdog Timer Configuration**

The WDT is used to generate a variety of output signals after a user programmable count. The WDT is suitable for use in the prevention of system lock-up, such as when software becomes trapped in a deadlock. Under these sorts of circumstances, the timer will count to zero and the selected outputs will be driven. Under normal circumstance, the user will restart the WDT at regular intervals before the timer counts to zero.

# SAMPLE CODE:

This code and information is provided "as is" without warranty of any kind, either expressed or implied, including but not limited to the implied warranties of merchantability and/or fitness for a particular purpose.

![](_page_24_Picture_129.jpeg)

 call Lock\_Chip ret Enable\_And\_Set\_Watchdog Endp

![](_page_25_Picture_130.jpeg)

```
;[]================================================ 
Unlock_Chip Proc Near 
          mov dx, 2Eh 
          mov al, 0Aah 
          out dx, al 
          ret 
Unlock_Chip Endp 
;[]================================================ 
; Name : Write_Reg 
; IN : CL - register index 
; AL - Value to write 
; OUT : None 
;[]================================================ 
Write_Reg Proc Near
          push ax 
          mov dx, 2Eh 
          mov al,cl 
          out dx,al 
          pop ax 
          inc dx 
          out dx,al 
          ret 
Write_Reg Endp 
;[]================================================ 
; Name : Read_Reg 
; IN : CL - register index 
; OUT : AL - Value to read 
;[]=================================================== 
Read_Reg Proc Near
          mov al, cl 
          mov dx, 2Eh 
          out dx, al 
          inc dx 
          in al, dx 
          ret 
Read_Reg Endp
;[]=====
```
**This page is intentionally left blank.** 

# **BIOS Setup**

This chapter describes the different settings available in the Award BIOS that comes with the motherboard. The topics covered in this chapter are as follows:

![](_page_28_Picture_78.jpeg)

#### **BIOS Introduction**

The Award BIOS (Basic Input/Output System) installed in your computer system's ROM supports Intel® Pentium® 4 processors. The BIOS provides critical low-level support for a standard device such as disk drives, serial ports and parallel ports. It also adds virus and password protection as well as special support for detailed fine-tuning of the chipset controlling the entire system.

#### **BIOS Setup**

The Award BIOS provides a Setup utility program for specifying the system configurations and settings. The BIOS ROM of the system stores the Setup utility. When you turn on the computer, the Award BIOS is immediately activated. Pressing the <Del> key immediately allows you to enter the Setup utility. If you are a little bit late pressing the <Del> key, POST (Power On Self Test) will continue with its test routines, thus preventing you from invoking the Setup. If you still wish to enter Setup, restart the system by pressing the "Reset" button or simultaneously pressing the <Ctrl>, <Alt> and <Delete> keys. You can also restart by turning the system Off and back On again. The following message will appear on the screen:

Press <DEL> to Enter Setup

In general, you press the arrow keys to highlight items, <Enter> to select, the <PgUp> and <PgDn> keys to change entries, <F1> for help and <Esc> to quit.

When you enter the Setup utility, the Main Menu screen will appear on the screen. The Main Menu allows you to select from various setup functions and exit choices.

![](_page_30_Picture_99.jpeg)

The section below the setup items of the Main Menu displays the control keys for this menu. At the bottom of the Main Menu just below the control keys section, there is another section, which displays information on the currently highlighted item in the list.

- *Note: If the system cannot boot after making and saving system changes with Setup, the Award BIOS supports an override to the CMOS settings that resets your system to its default.*
- *Warning: It is strongly recommended that you avoid making any changes to the chipset defaults. These defaults have been carefully chosen by both Award and your system manufacturer to provide the absolute maximum performance and reliability. Changing the defaults could cause the system to become unstable and crash in some cases.*

# **Standard CMOS Setup**

"Standard CMOS Setup" choice allows you to record some basic hardware configurations in your computer system and set the system clock and error handling. If the board is already installed in a working system, you will not need to select this option. You will need to run the Standard CMOS option, however, if you change your system hardware configurations, the onboard battery fails, or the configuration stored in the CMOS memory was lost or damaged.

Phoenix - AwardBIOS CMOS Setup Utility Standard CMOS Features

| Date (mm:dd:yy)             | Thu, Dec 16, 2004        | Item Help              |
|-----------------------------|--------------------------|------------------------|
| Time (hh:mm:ss)             | 00:00:00                 | Menu Level             |
|                             |                          |                        |
| <b>IDE Channel 0 Master</b> | None                     | Change the day, month, |
| <b>IDE Channel 0 Slave</b>  | None                     | Year and century       |
| <b>IDE Channel 1 Master</b> | None                     |                        |
| <b>IDE Channel 1 Slave</b>  | None                     |                        |
|                             |                          |                        |
| Drive A                     | 1.44M, 3.5 in.           |                        |
| Drive B                     | None                     |                        |
|                             |                          |                        |
| Video                       | EGA/VGA                  |                        |
| Halt On                     | All Errors, But Keyboard |                        |
|                             |                          |                        |
| <b>Base Memory</b>          | 640K                     |                        |
| <b>Extended Memory</b>      | 515072K                  |                        |
| <b>Total Memory</b>         | 516096K                  |                        |

At the bottom of the menu are the control keys for use on this menu. If you need any help in each item field, you can press the <F1> key. It will display the relevant information to help you. The memory display at the lower right-hand side of the menu is read-only. It will adjust automatically according to the memory changed. The following describes each item of this menu.

#### **Date**

The date format is:

![](_page_31_Picture_138.jpeg)

To set the date, highlight the "Date" field and use the PageUp/ PageDown or +/- keys to set the current time.

# **Time**

The time format is: **Hour : 00 to 23 Minute : 00 to 59 Second : 00 to 59** 

To set the time, highlight the "Time" field and use the  $\langle PgUp \rangle / \langle PgDn \rangle$ or +/- keys to set the current time.

# **IDE Primary HDDs / IDE Secondary HDDs**

The onboard PCI IDE connectors provide Primary and Secondary channels for connecting up to four IDE hard disks or other IDE devices. Each channel can support up to two hard disks; the first is the "Master" and the second is the "Slave".

Press <Enter> to configure the hard disk. The selections include Auto, Manual, and None. Select 'Manual' to define the drive information manually. You will be asked to enter the following items.

![](_page_32_Picture_149.jpeg)

The Access Mode selections are as follows:  $CHS$  (HD < 528MB) LBA (HD > 528MB and supports Logical Block Addressing) Large (for MS-DOS only) Auto

# **Drive A / Drive B**

These fields identify the types of floppy disk drive A or drive B that has been installed in the computer. The available specifications are:

![](_page_32_Picture_150.jpeg)

# **Video**

This field selects the type of video display card installed in your system. You can choose the following video display cards:

![](_page_33_Picture_82.jpeg)

# **Halt On**

This field determines whether or not the system will halt if an error is detected during power up.

![](_page_33_Picture_83.jpeg)

# **Advanced BIOS Features**

This section allows you to configure and improve your system and allows you to set up some system features according to your preference.

![](_page_34_Picture_233.jpeg)

![](_page_34_Picture_234.jpeg)

## **Hard Disk Boot Priority**

This item allows you to set the priority for hard disk boot. When you press enter, the selections shows the current hard disks used in your system as well as the "Bootable Add-in Card" that is relevant to other boot sources media such as SCSI cards and LAN cards.

# **Virus Warning**

This item protects the boot sector and partition table of your hard disk against accidental modifications. If an attempt is made, the BIOS will halt the system and display a warning message. If this occurs, you can either allow the operation to continue or run an anti-virus program to locate and remove the problem.

# **CPU L1 and L2 Cache**

Cache memory is additional memory that is much faster than conventional DRAM (system memory). CPUs from 486-type on up contain internal cache memory, and most, but not all, modern PCs have additional (external) cache memory. When the CPU requests data, the system transfers the requested data from the main DRAM into cache memory, for even faster access by the CPU. These items allow you to enable (speed up memory access) or disable the cache function. By default, these items are *Enabled*.

#### **Hyper-Threading Technology**

Hyper-Threading Technology enables two logical processors on a single physical processor by replicating, partitioning, and sharing the resources within the Intel NetBurst microarchitecture pipeline.

# **Quick Power On Self Test**

When enabled, this field speeds up the Power On Self Test (POST) after the system is turned on. If it is set to *Enabled*, BIOS will skip some items.

#### **First/Second/Third Boot Device**

These fields determine the drive that the system searches first for an operating system. The options available include *Floppy*, *LS/ZIP*, *HDD-0*, *SCSI, CDROM, HDD-1, HDD-2, HDD-3, USB-FDD, USB-ZIP, USB-CDROM* and *Disable*.

# **Boot Other Device**

These fields allow the system to search for an operating system from other devices other than the ones selected in the First/Second/Third Boot Device.

# **Swap Floppy Drive**

This item allows you to determine whether or not to enable Swap Floppy Drive. When enabled, the BIOS swaps floppy drive assignments so that Drive A becomes Drive B, and Drive B becomes Drive A. By default, this field is set to *Disabled.*

#### **Boot Up Floppy Seek**

This feature controls whether the BIOS checks for a floppy drive while booting up. If it cannot detect one (either due to improper configuration or its absence), it will flash an error message.

# **Boot Up NumLock Status**

This allows you to activate the NumLock function after you power up the system.

# **Gate A20 Option**

This field allows you to select how Gate A20 is worked. Gate A20 is a device used to address memory above 1 MB.

#### **Typematic Rate Setting**

When disabled, continually holding down a key on your keyboard will generate only one instance. When enabled, you can set the two typematic controls listed next. By default, this field is set to *Disabled.* 

#### **Typematic Rate (Chars/Sec)**

When the typematic rate is enabled, the system registers repeated keystrokes speeds. Settings are from 6 to 30 characters per second.

#### **Typematic Delay (Msec)**

When the typematic rate is enabled, this item allows you to set the time interval for displaying the first and second characters. By default, this item is set to *250msec.* 

### **Security Option**

This field allows you to limit access to the System and Setup. The default value is *Setup*. When you select *System,* the system prompts for the User Password every time you boot up. When you select *Setup,* the system always boots up and prompts for the Supervisor Password only when the Setup utility is called up.

#### **APIC Mode**

APIC stands for Advanced Programmable Interrupt Controller. The default setting is *Enabled*.

# **MPS Version Control for OS**

This option is specifies the MPS (Multiprocessor Specification) version for your operating system. MPS version 1.4 added extended configuration tables to improve support for multiple PCI bus configurations and improve future expandability. The default setting is *1.4*.

# **OS Select for DRAM > 64MB**

This option allows the system to access greater than 64MB of DRAM memory when used with OS/2 that depends on certain BIOS calls to access memory. The default setting is *Non-OS/2*.

#### **Console Redirection**

Set the Console Redirection from COM port to UNIX terminal on BIOS boot up. By default, the setting is enabled.

#### **Baud Rate**

The default value of the Baud Rate is 19200.

### **Agent Connect Via**

By default, this item is set to NULL.

### **Agent Wait Time (min)**

By default, the Agent Wait Time is set to 1 minute.

#### **Agent After Boot**

By default, this field is disabled.

### **Report No FDD For WIN 95**

If you are using Windows 95/98 without a floppy disk drive, select Enabled to release IRQ6. This is required to pass Windows 95/98's SCT test. You should also disable the Onboard FDC Controller in the Integrated Peripherals screen when there's no floppy drive in the system. If you set this feature to Disabled, the BIOS will not report the missing floppy drive to Win95/98.

### **Small Logo (EPA) Show**

The EPA logo appears at the right side of the monitor screen when the system is boot up. The default setting is enabled.

# **Advanced Chipset Features**

This Setup menu controls the configuration of the chipset.

![](_page_38_Picture_162.jpeg)

![](_page_38_Picture_163.jpeg)

### **DRAM Timing Selectable**

This option refers to the method by which the DRAM timing is selected. The default is *By SPD*.

### **CAS Latency Time**

You can configure CAS latency time in HCLKs as 2 or 2.5 or 3. The system board designer should set the values in this field, depending on the DRAM installed. Do not change the values in this field unless you change specifications of the installed DRAM or the installed CPU.

#### **DRAM RAS# to CAS# Delay**

This option allows you to insert a delay between the RAS (Row Address Strobe) and CAS (Column Address Strobe) signals. This delay occurs when the SDRAM is written to, read from or refreshed. Reducing the delay improves the performance of the SDRAM.

### **DRAM RAS# Precharge**

This option sets the number of cycles required for the RAS to accumulate its charge before the SDRAM refreshes. The default setting for the Active to Precharge Delay is Auto.

#### **Precharge Delay**

The default setting for the Precharge Delay is *Auto*.

# **System Memory Frequency**

This field sets the frequency of the DRAM memory installed. The default setting is *Auto*. The other settings are *DDR266, DDR333, DDR320* and *DDR400*.

### **System BIOS Cacheable**

The setting of Enabled allows caching of the system BIOS ROM at F000h-FFFFFh, resulting in better system performance. However, if any program writes to this memory area, a system error may result.

### Video BIOS Cacheable

The Setting Enabled allows caching of the video BIOS ROM at C0000h-F7FFFh, resulting in better video performance. However, if any program writes to this memory area, a system error may result.

# **Memory Hole At 15M-16M**

In order to improve performance, certain space in memory can be reserved for ISA cards. This memory must be

# **On-Chip Frame Buffer Size Memory**

Allow user to select the amount of system memory pre-allocated by the internal graphics device.

### **Fixed Memory Size**

Specify the size of system memory to allocate for video memory.

# **DVMT Memory Size**

Specify the size of DVMT memory to allocate for video memory.

# **Integrated Peripherals**

Phoenix - AwardBIOS CMOS Setup Utility Integrated Peripherals

![](_page_40_Picture_186.jpeg)

# **IDE HDD Block Mode**

This field allows your hard disk controller to use the fast block mode to transfer data to and from your hard disk drive.

#### **IDE DMA Transfer Access**

Use this field to enable or disable IDE DMA transfer access.

#### **OnChip Primary/Secondary PCI IDE**

The integrated peripheral controller contains an IDE interface with support for two IDE channels. Select *Enabled* to activate each channel.

#### **IDE Primary/Secondary Master/Slave PIO**

These fields allow your system hard disk controller to work faster. Rather than have the BIOS issue a series of commands that transfer to or from the disk drive, PIO (Programmed Input/Output) allows the BIOS to communicate with the controller and CPU directly.

The system supports five modes, numbered from 0 (default) to 4, which primarily differ in timing. When Auto is selected, the BIOS will select the best available mode.

#### **IDE Primary/Secondary Master/Slave UDMA**

These fields allow your system to improve disk I/O throughput to 33Mb/sec with the Ultra DMA/33 feature

# **SATA Mode**

The setting choices for the SATA Mode are IDE, RAID and AHCI Mode. Select [IDE] if you want to have SATA function as IDE. Select [AHCI] for Advanced Host Controller Interface (AHCI) feature, with improved SATA performance with native command queuing  $\&$ native hot plug. Select [RAID] to use SATA as RAID function. RAID function is supported on the board if it uses ICH6R. Otherwise, it is not supported.

#### **On-Chip Serial ATA**

The default setting of *Auto* allows the Serial ATA drive to be enabled, when the system detects one.

# **PATA IDE Mode**

This item allows you to select the parallel ATA channel. Setting options are Primary and Secondary.

# **SATA Port**

This feature allows users to view the SATA port as primary or secondary channel.

# **USB Controller**

The options for this field are *Enabled* and *Disabled*. By default, this field is set to *Enabled*.

# **USB 2.0 Controller**

The options for this field are *Enabled* and *Disabled*. By default, this field is set to *Disabled*. In order to use USB 2.0, necessary OS drivers must be installed first.

# **USB Keyboard Support**

The options for this field are *Enabled* and *Disabled*. By default, this field is set to *Disabled*.

### **USB Mouse Support**

The options for this field are *Enabled* and *Disabled*. By default, this field is set to *Disabled*.

#### **Azalia/AC97 Audio Select**

The default setting of the AC97 Audio is *Auto*.

#### **Power ON Function**

This field is related to how the system is powered on – such as with the use of conventional power button, keyboard or hot keys. The default is *BUTTON ONLY*.

# **KB Power ON Password**

This field allows users to set the password when keyboard power on is the mode of the Power ON function.

### **Hot Key Power ON**

This field sets certain keys, also known as hot keys, on the keyboard that can be used as a 'switch' to power on the system.

# **Onboard FDC Controller**

Select *Enabled* if your system has a floppy disk controller (FDC) installed on the board and you wish to use it. If you install an add-in FDC or the system has no floppy drive, select Disabled in this field. This option allows you to select the onboard FDD port.

### **Onboard Serial/Parallel Port**

These fields allow you to select the onboard serial and parallel ports and their addresses. The default values for these ports are:

![](_page_43_Picture_90.jpeg)

# **UART Mode Select**

This field determines the UART 2 mode in your computer. The default value is *Normal*. Other options include *IrDA* and *ASKIR*.

## **PWRON After PWR-Fail**

This field sets the system power status whether *on or off* when power returns to the system from a power failure situation.

# **Power Management Setup**

The Power Management Setup allows you to save energy of your system effectively.

![](_page_44_Picture_164.jpeg)

![](_page_44_Picture_165.jpeg)

# **ACPI Function**

Enable this function to support ACPI (Advance Configuration and Power Interface).

# **Power Management**

This field allows you to select the type of power saving management modes. There are four selections for Power Management.

![](_page_44_Picture_166.jpeg)

# **Video Off Method**

![](_page_44_Picture_167.jpeg)

## **Video Off In Suspend**

When enabled, the video is off in suspend mode. The default setting is *Yes*.

# **Suspend Type**

The default setting for the Suspend Type field is *Stop Grant*.

## **Modem Use IRQ**

This field sets the IRQ used by the Modem. By default, the setting is *3*.

### **Suspend Mode**

When enabled, and after the set time of system inactivity, all devices except the CPU will be shut off.

### **HDD Power Down**

When enabled, and after the set time of system inactivity, the hard disk drive will be powered down while all other devices remain active.

# **Soft-Off by PWRBTN**

This field defines the power-off mode when using an ATX power supply. The *Instant Off* mode allows powering off immediately upon pressing the power button. In the *Delay 4 Sec* mode, the system powers off when the power button is pressed for more than four seconds or enters the suspend mode when pressed for less than 4 seconds.

# **Wake-Up by PCI Cards**

Enable this field to allow wake up function through a PCI Ethernet card.

## **Power On by Ring**

This field enables or disables the power on of the system through the modem connected to the serial port or LAN.

# **Wake Up On LAN**

Enable this field to allow wake up function through the onboard Marvell Gigabit Ethernet.

#### **Resume by Alarm**

This field enables or disables the resumption of the system operation. When enabled, the user is allowed to set the *Date* and *Time*.

# **Reload Global Timer Events**

The HDD, FDD, COM, LPT Ports, and PCI PIRQ are I/O events that can prevent the system from entering a power saving mode or can awaken the system from such a mode. When an I/O device wants to gain the attention of the operating system, it signals this by causing an IRQ to occur. When the operating system is ready to respond to the request, it interrupts itself and performs the service.

# **PNP/PCI Configurations**

This option configures the PCI bus system. All PCI bus systems on the system use INT#, thus all installed PCI cards must be set to this value.

![](_page_47_Picture_192.jpeg)

# **PNP OS Install**

Enable the PNP OS Install option if it is supported by the operating system installed. The default value is *No.*

# **Reset Configuration Data**

This field allows you to determine whether to reset the configuration data or not. The default value is *Disabled.* 

# **Resources Controlled by**

This PnP BIOS can configure all of the boot and compatible devices automatically with the use of a use a PnP OS such as Windows 95.

#### **PCI/VGA Palette Snoop**

Some non-standard VGA display cards may not show colors properly. This field allows you to set whether or not MPEG ISA/VESA VGA cards can work with PCI/VGA. When this field is enabled, a PCI/VGA can work with an MPEG ISA/VESA VGA card. When this field is disabled, a PCI/VGA cannot work with an MPEG ISA/VESA card.

# **Maximum Payload Size**

PCI/VGA cannot work with an MPEG ISA/VESA card.

# **PC Health Status**

This section shows the parameters in determining the PC Health Status. These parameters include temperatures, fan speeds and voltages.

![](_page_48_Picture_178.jpeg)

Phoenix - AwardBIOS CMOS Setup Utility

### **CPU Warning Temperature**

This field allows the user to set the temperature so that when the temperature is reached, the system sounds a warning. This function can help prevent damage to the system that is caused by overheating.

### **Shutdown Temperature**

This field allows the user to set the temperature by which the system automatically shuts down once the threshold temperature is reached. This function can help prevent damage to the system that is caused by overheating.

# **Temperatures/Fan Speeds/Voltages**

These fields are the parameters of the hardware monitoring function feature of the board. The values are read-only values as monitored by the system and show the PC health status.

# **CPU/Chassis Fan Failure Warning**

When enabled, this field lets the system sounds a 'siren' audible warning to the user that the CPU fan or chassis fan has malfunctioned.

#### 1st Smart Fan II Temperature (SYS\_FAN1 connector)

Enable or Disable the first phase Smart FAN functionality of SYS FAN1 connector.

Configuration option: [30 ] [35 ] [40 ] [45 ] [50 ] [55 ] [60 ]

If the value is set, the fan turns to  $25\%$  duty cycle when the temperature of CPU reach to the value.

The default value is *Disabled*.

# **2nd Smart Fan II Temperature** (CPU\_FAN1 / CPU\_FAN2 / CPU\_FAN3 connectors)

Enable or Disable the first phase Smart FAN functionality of CPU\_FAN1/CPU\_FAN2/CPU\_FAN3 connectors.

Configuration option: [30 ] [35 ] [40 ] [45 ] [50 ] [55 ] [60 ]

If the value is set, the fan turns to 25% duty cycle when the temperature of CPU reach to the value. The default value is *Enabled.*

# **Level2 Temperature**

Set the second phase Smart FAN functionality.

Configuration option: [5 ] [10 ] [15 ]

If both the value and the **Smart Fan II Temperature** are set, the fan turns to 50% duty cycle when the temperature of CPU reach to ( first phase + second phase temperature).

# **The third phase Smart FAN functionality:**

If the temperature of CPU is over (first phase + second phase temperature  $+10$ , the fan turns to 75% duty cycle.

#### **The final phase Smart FAN functionality:**

If the temperature of CPU is over (first phase + second phase temperature  $+ 20$  ), the fan turns to 100% duty cycle.

# **Frequency/Voltage Control**

This section shows the user how to configure the processor frequency.

Phoenix - AwardBIOS CMOS Setup Utility Frequency/Voltage Control

![](_page_50_Picture_86.jpeg)

#### **CPU Clock Ratio**

The CPU Ratio, also known as the CPU bus speed multiplier, can be configured through this field. The default setting is *8X*. This parameter can be used in conjunction with the above field to change the processor's speed.

# **Auto Detect PCI Clk**

This field enables or disables the auto detection of the PCI clock.

# **Spread Spectrum**

This field sets the value of the spread spectrum. The default setting is *Disabled*. This field is for CE testing use only.

# **Load Fail-Safe Defaults**

This option allows you to load the troubleshooting default values permanently stored in the BIOS ROM. These default settings are non-optimal and disable all high-performance features.

#### **Load Setup Defaults**

This option allows you to load the default values to your system configuration. These default settings are optimal and enable all high performance features.

## **Set Supervisor/User Password**

These two options set the system password. Supervisor Password sets a password that will be used to protect the system and Setup utility. User Password sets a password that will be used exclusively on the system. To specify a password, highlight the type you want and press <Enter>. The Enter Password: message prompts on the screen. Type the password, up to eight characters in length, and press <Enter>. The system confirms your password by asking you to type it again. After setting a password, the screen automatically returns to the main screen.

To disable a password, just press the <Enter> key when you are prompted to enter the password. A message will confirm the password to be disabled. Once the password is disabled, the system will boot and you can enter Setup freely.

# **Save & Exit Setup**

This option allows you to determine whether or not to accept the modifications. If you type "Y", you will quit the setup utility and save all changes into the CMOS memory. If you type "N", you will return to Setup utility.

# **Exit Without Saving**

Select this option to exit the Setup utility without saving the changes you have made in this session. Typing "Y" will quit the Setup utility without saving the modifications. Typing "N" will return you to Setup utility.

# **Drivers Installation**

This section describes the installation procedures for software and drivers under the Windows 2000 and Windows XP. The software and drivers are included with the board. If you find the items missing, please contact the vendor where you made the purchase. The contents of this section include the following:

![](_page_52_Picture_59.jpeg)

# **IMPORTANT NOTE:**

After installing your Windows operating system (Windows 2000/XP), you must install first the Intel Chipset Software Installation Utility before proceeding with the drivers installation.

# **Intel 915G Chipset Software Intallation Utility**

The Intel 915G Chipset Drivers should be installed first before the software drivers to enable Plug & Play INF support for Intel chipset components. Follow the instructions below to complete the installation under Windows 2000/XP. (Before installed Intel Chipset Software Intallation Utility,Please update your system to Windows 2000 SP4 or Windows XP SP1A)

1. Insert the CD that comes with the board and the screen below would appear. Click Intel Chipset Software Intallation Utility.

![](_page_53_Picture_76.jpeg)

2. When the Welcome screen appears, click Next to continue.

3. Click Yes to accept the software license agreement and proceed with the installation process.

4. On Readme Information screen, click Next to continue the installation.

5. The Setup process is now complete. Click Finish to restart the computer and for changes to take effect. When the computer has restarted, the system will be able to find some devices. Restart your computer when prompted.

# **Intel 915G Chipset Graphics Driver**

The Intel 915G Chipset Family Graphics Drivers come in the CD with the motherboard. Follow the instructions below to complete the installation under Windows 2000/XP.

1. Insert the CD that comes with the board and the screen below would appear. Click Intel 915G Chipset Family Graphics Driver.

![](_page_54_Picture_4.jpeg)

2. When the Welcome screen appears, click Next to continue.

3. Click Yes to accept the software license agreement and proceed with the installation process.

4. The Setup process is now complete. Click Finish to restart the computer and for changes to take effect. When the computer has restarted, the system will be able to find some devices. Restart your computer when prompted.

# **Marvell 88E8053 LAN Drivers Installation**

Follow the steps below to start installing the Marvell 88E8053 PCI Express Gigabit LAN drivers.

1. Insert the CD that comes with the board. In the initial screen, click on LAN Card on the left side.

![](_page_55_Picture_4.jpeg)

2. When the Welcome screen appears, click Next to start the drivers instalation.

![](_page_55_Picture_6.jpeg)

3. Click Finish to complete the setup and for changes to take effect.

# **Intel PRO LAN Drivers Installation**

Follow the steps below to install the Ethernet/LAN drivers in Windows 2000/XP.

1. Insert the CD that comes with MB893. On the initial screen, click LAN Card on the left side and the screen below would appear.

![](_page_56_Picture_4.jpeg)

2. Click Intel(R) PRO LAN Drivers. Follow the instructions accordingly to finish the Ethernet driver installation.

![](_page_56_Picture_6.jpeg)

This page is intentionally left blank.

# **Appendix**

# **A. I/O Port Address Map**

Each peripheral device in the system is assigned a set of I/O port addresses that also becomes the identity of the device. The following table lists the I/O port addresses used.

![](_page_58_Picture_98.jpeg)

# **B. Interrupt Request Lines (IRQ)**

Peripheral devices use interrupt request lines to notify CPU for the service required. The following table shows the IRQ used by the devices on board.

![](_page_59_Picture_81.jpeg)

Free Manuals Download Website [http://myh66.com](http://myh66.com/) [http://usermanuals.us](http://usermanuals.us/) [http://www.somanuals.com](http://www.somanuals.com/) [http://www.4manuals.cc](http://www.4manuals.cc/) [http://www.manual-lib.com](http://www.manual-lib.com/) [http://www.404manual.com](http://www.404manual.com/) [http://www.luxmanual.com](http://www.luxmanual.com/) [http://aubethermostatmanual.com](http://aubethermostatmanual.com/) Golf course search by state [http://golfingnear.com](http://www.golfingnear.com/)

Email search by domain

[http://emailbydomain.com](http://emailbydomain.com/) Auto manuals search

[http://auto.somanuals.com](http://auto.somanuals.com/) TV manuals search

[http://tv.somanuals.com](http://tv.somanuals.com/)